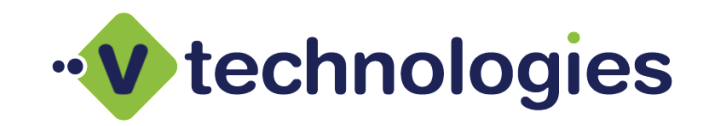

### **Moving the StarShip Server**

This document outlines the procedure for moving the StarShip Server from one machine to another. The StarShip Server is comprised of the StarShip Server Manager and Core Services, the Dashboard Server and Email Server (eNotify).

The outlined steps assume that there is an existing Microsoft SQL Server instance on the network hosting the StarShip database. It also assumes that the existing StarShip Server version and the version that will be installed are the same.

If the Microsoft SQL Server 2005/2008/2012/2014 instance hosting the StarShip database is also being moved to a new Server, please review the complete StarShip Installation Guide (Microsoft SQL Server section) and Moving the StarShip SQL Database documentation.

- **Section A –** Pre-Installation checklist
- **Section B –** Process Overview
- **Section C –** Install StarShip Server
- **Section D –** De-commission existing StarShip Server
- **Section E** Point StarShip Client/s to the new Server
- **Section F** Special considerations for migrating Dashboard profile templates & Enotify SMTP settings/templates

#### **Section A –** Pre-Installation checklist

- $\checkmark$  Review [Installation Scenarios](http://help.vtechnologies.com/install/scenarios.htm)
- $\checkmark$  Review [minimum system requirements](http://help.vtechnologies.com/system_requirements.htm)
- $\checkmark$  Review/Implement [proxy exceptions](http://kb.vtechnologies.com/BF39788D-6F6C-E011-B52C-000C29BE0ECA)
- $\checkmark$  StarShip Server installation file (from download link or CD)
- $\checkmark$  Serial (license) number
- $\checkmark$  UPS WorldShip cannot be installed on the destination Server machine
- $\checkmark$  The StarShip Server should not be installed on a Terminal Server or Domain Controller
- $\checkmark$  Knowledge of where the existing StarShip Server resides and the version/build

## **Section B –** Process Overview

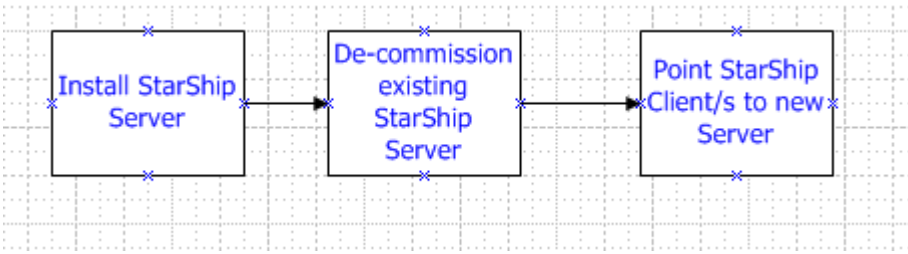

### **Section C –** Install StarShip Server

- 1. Download and run the *ServerSetup.exe* file for the version of StarShip you will be installing.
	- a. Unless you are upgrading prior to installing the latest version, it is required that you install the StarShip version you have existing on your network.
	- b. If you will be installing the latest version, it is required to upgrade the existing installation to the latest version first prior to the migration.
- 2. Launch the ServerSetup.exe

#### 3. Click **NEXT**

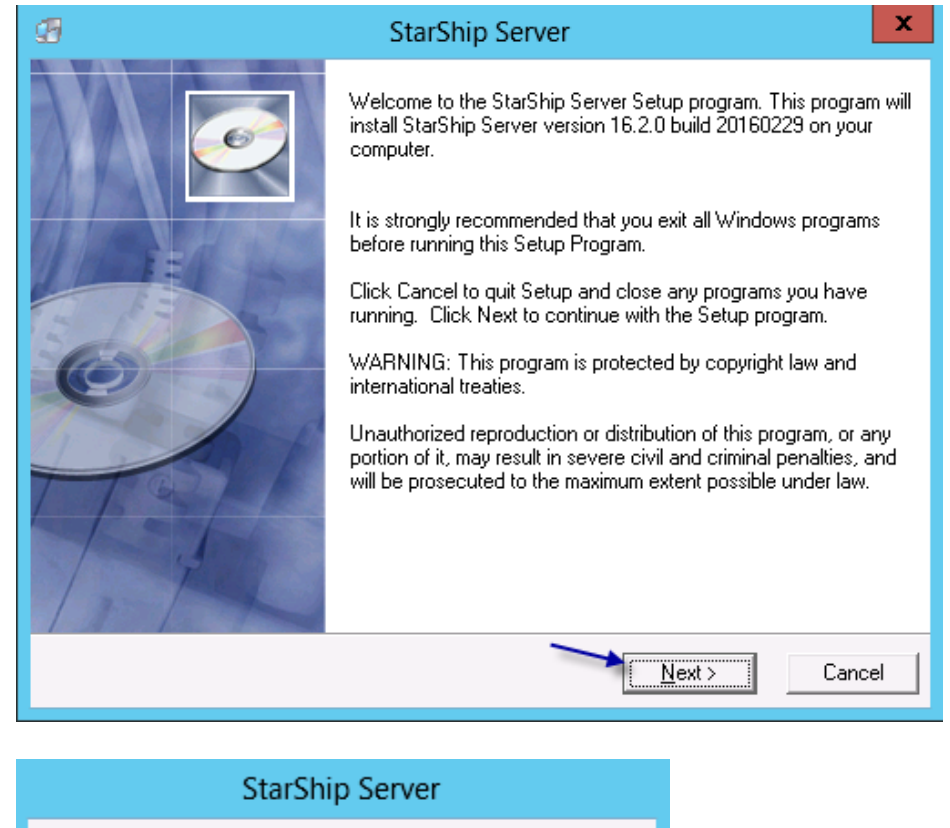

When the "StarShip Server installation components" window loads, there will be a checkmark next to all requirements that have already been met. If a component does not have a checkmark, it must be installed.

4. Click "StarShip Server" to install the StarShip server

Checking System. Please wait...

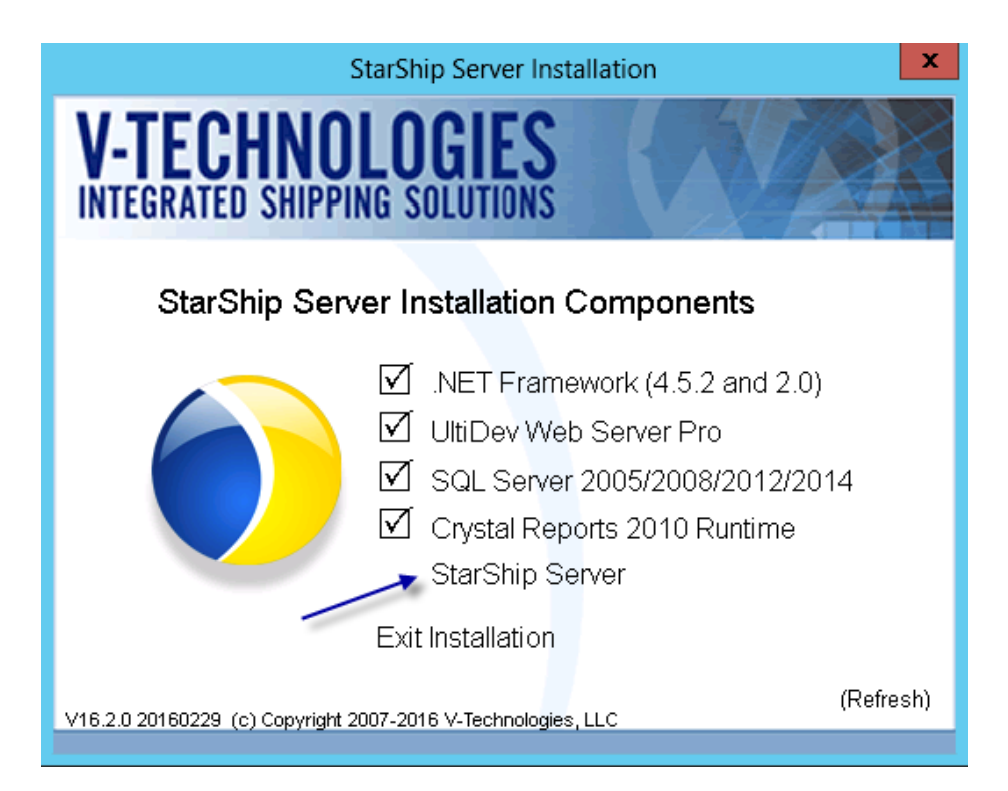

### 5. Click **CONTINUE**

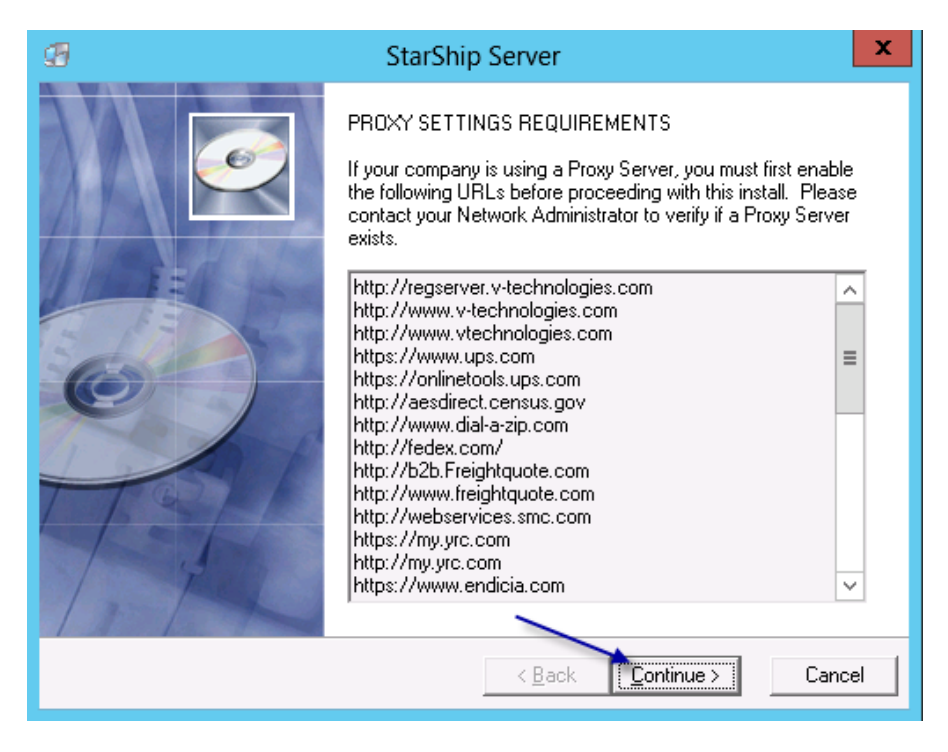

6. Enter the name, company name and Product serial #, then click **NEXT**

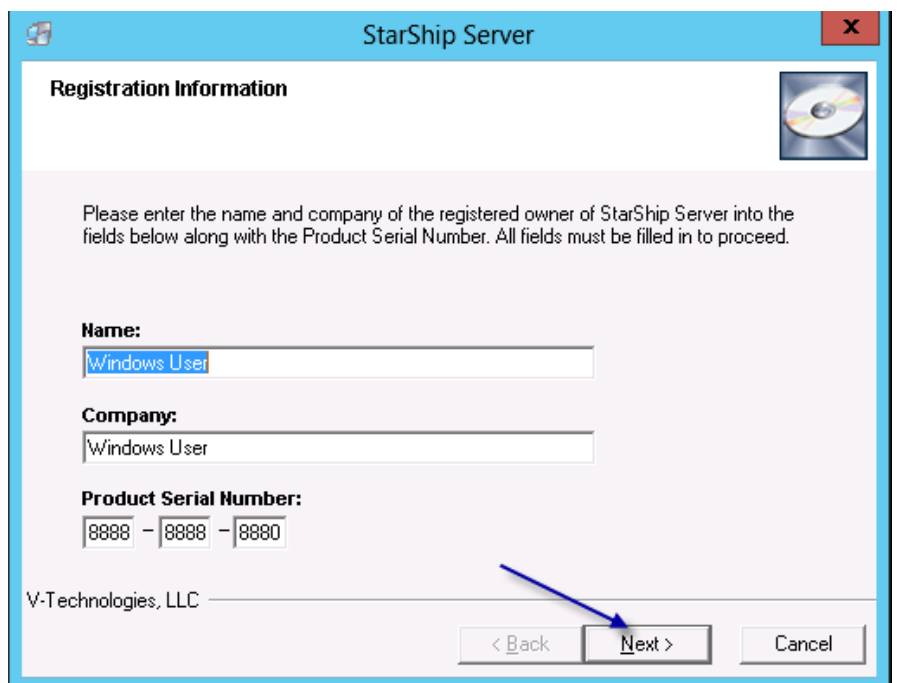

7. Verify the destination directory, then click **NEXT**

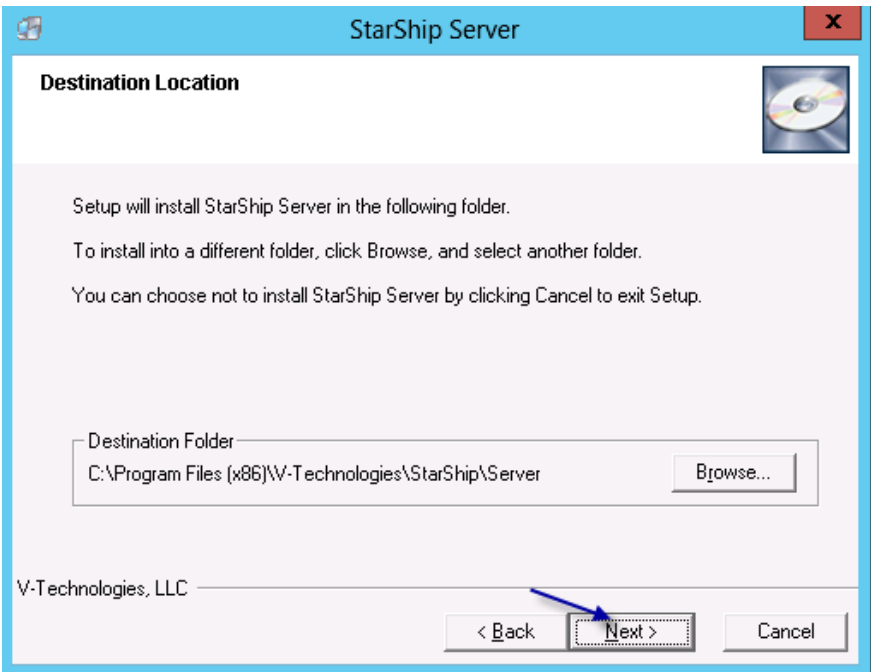

8. Specify the existing instance of Microsoft SQL Server, then click next

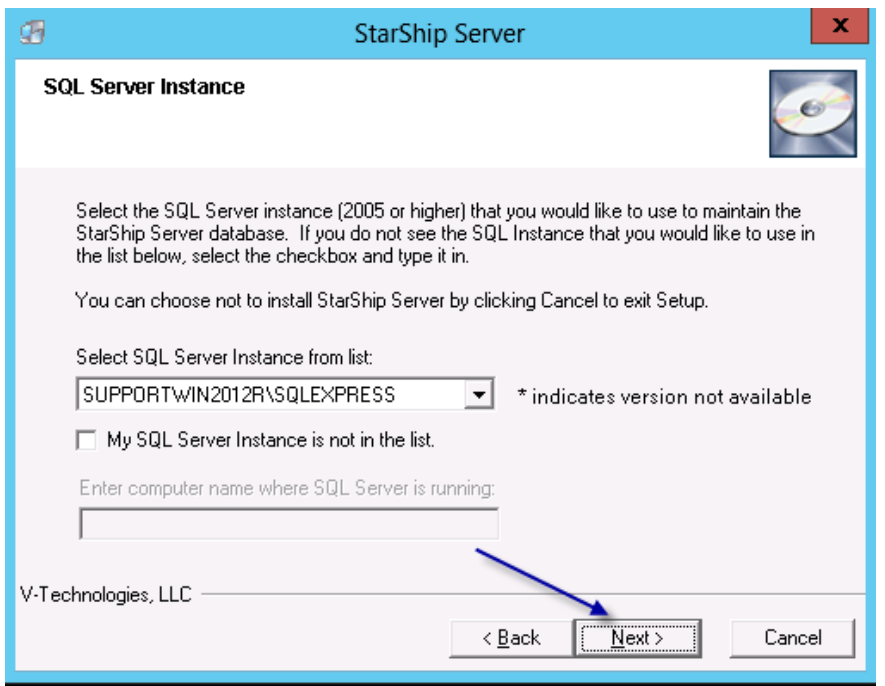

9. Select "SQL Authentication" and enter the password for the "sa" user. V-Technologies recommends SQL authentication for the StarShip Server to connect to MS SQL Server. You can also specify the user name and password of another user with "sysadmin" rights

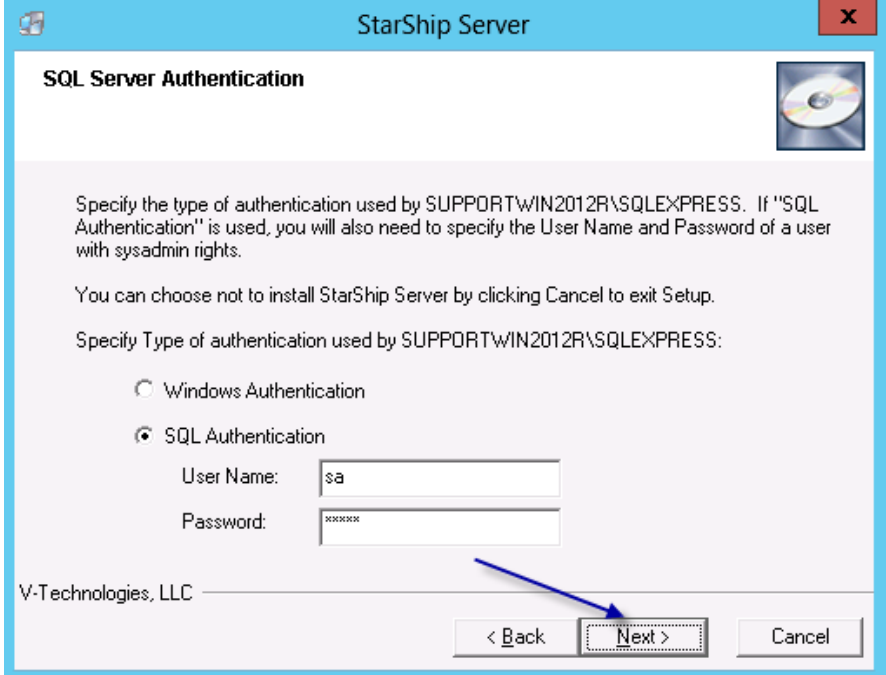

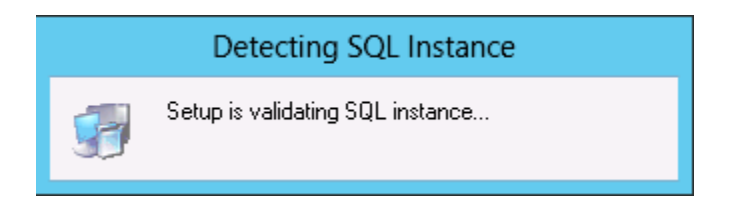

10. If you already have a functional StarShip database on an existing SQL instance, select "Choose existing StarShip database". If the StarShip database was lost and you do not have a backup, you will need to select the option "Create new StarShip database". Click NEXT

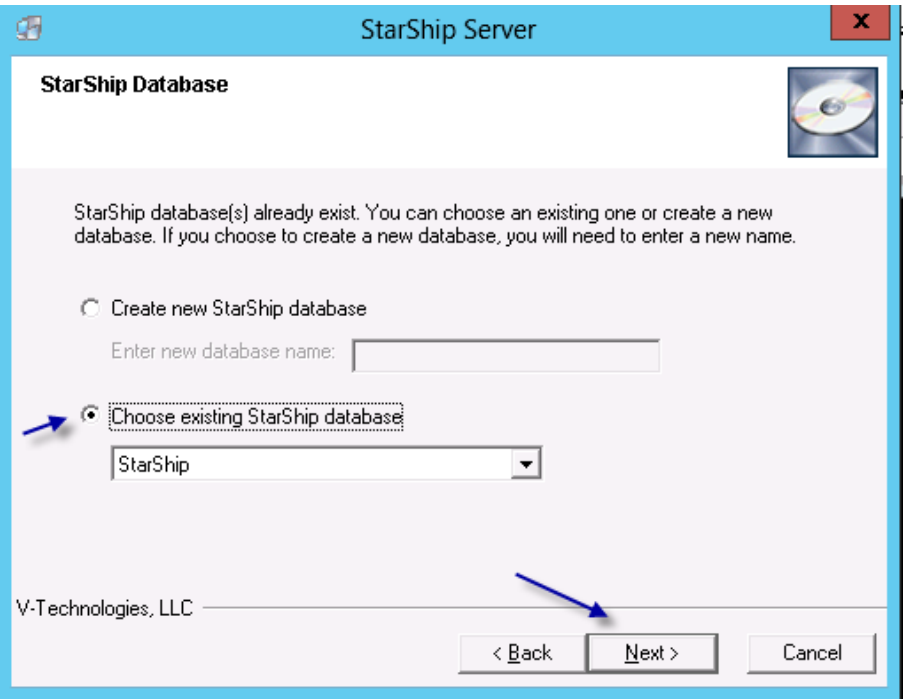

11. Click **NEXT**

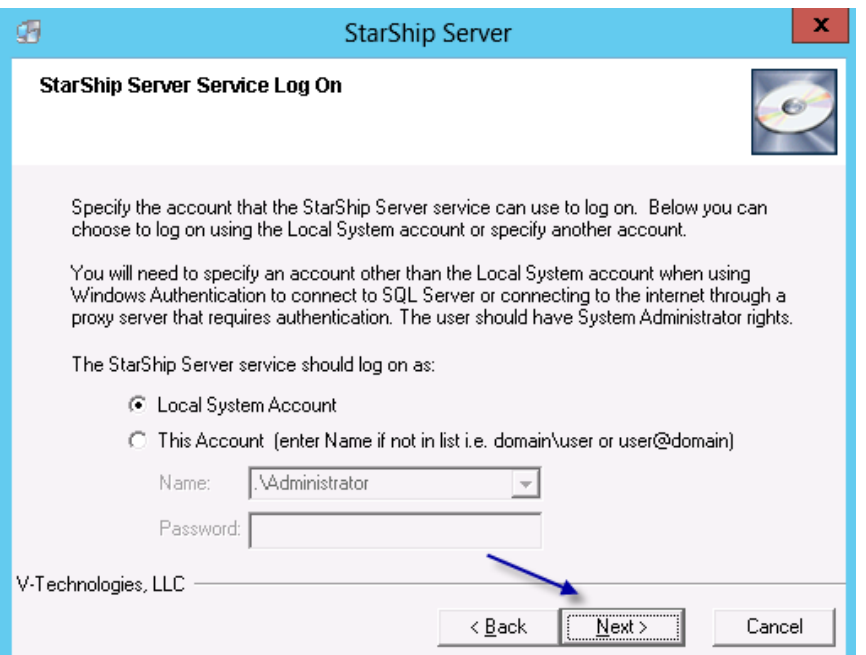

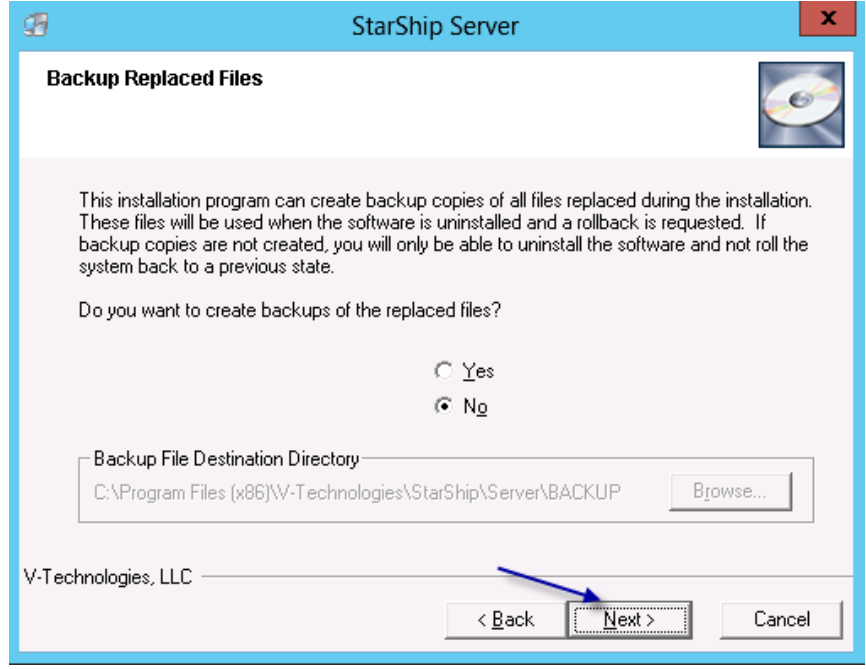

# 12. Click **NEXT**

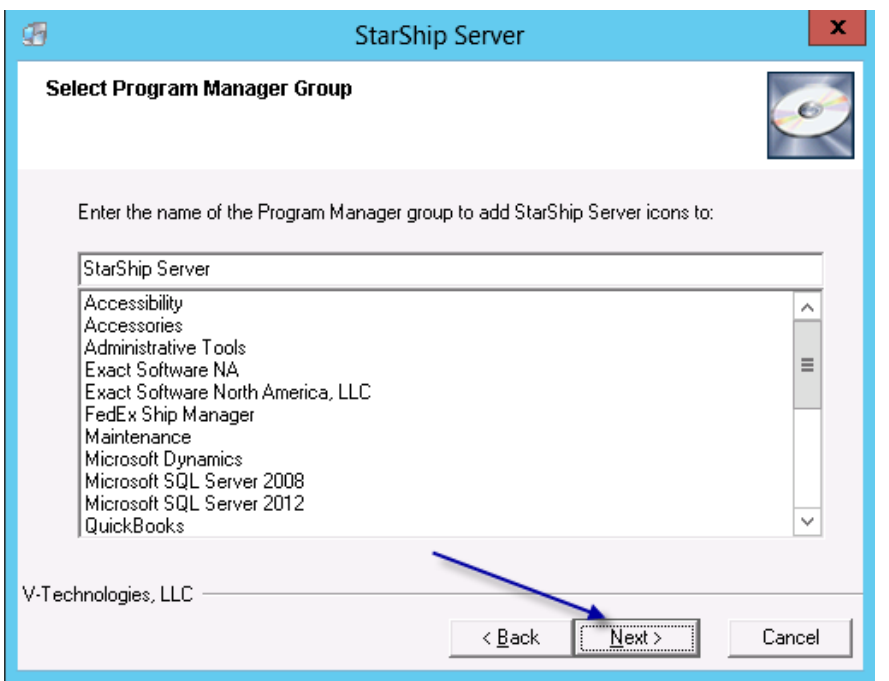

# 13. Click **NEXT**

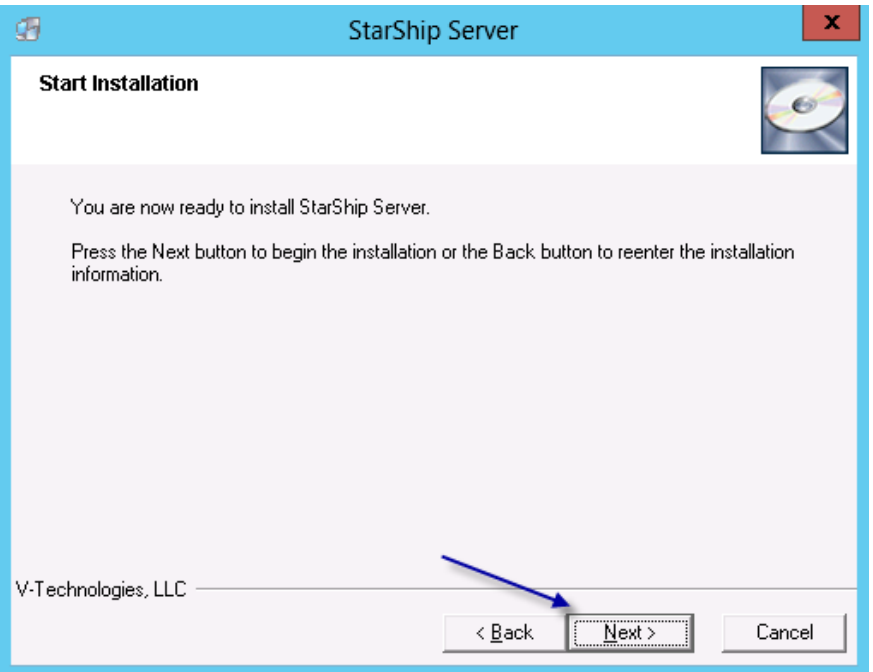

14. Select "Direct Access", then Click **NEXT**

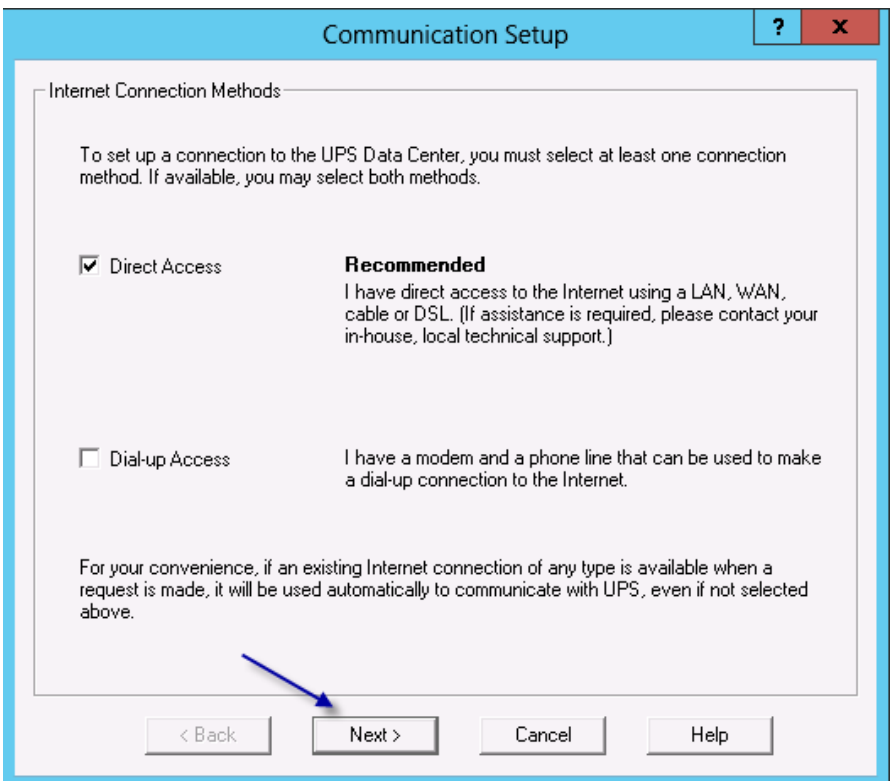

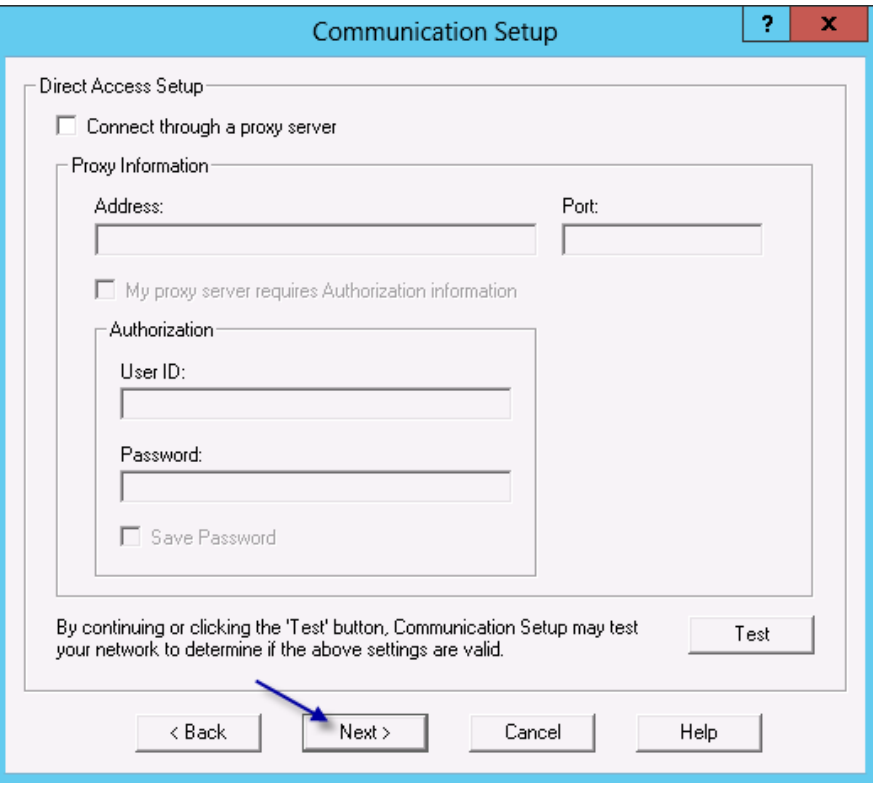

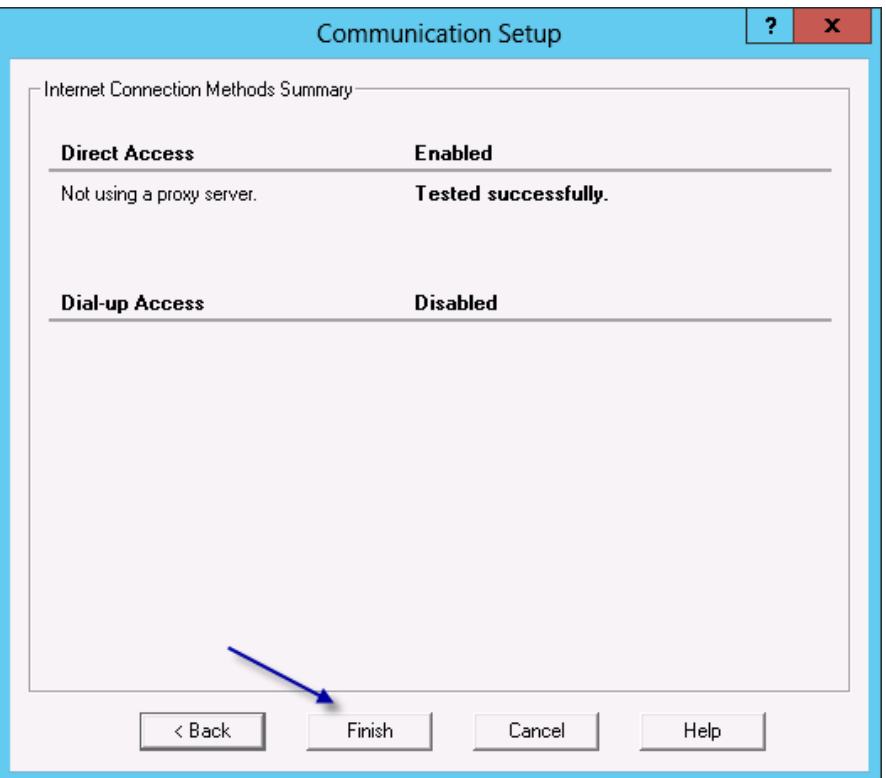

15. Ensure that "Check for updates on the web" is selected, then Click **FINISH**

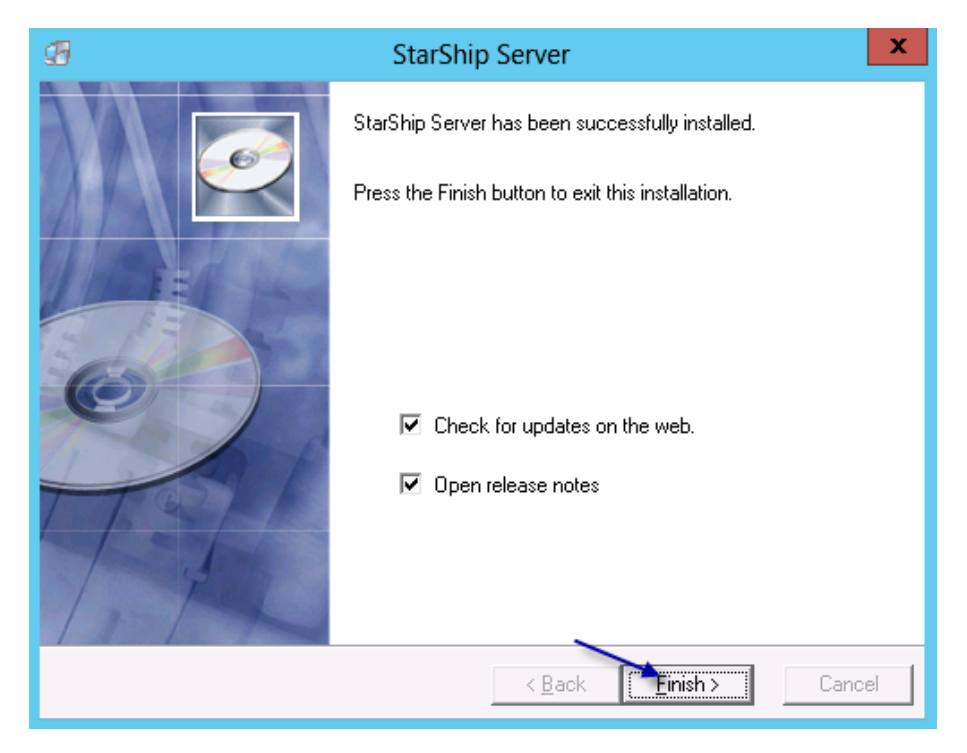

16. Click **NEXT** to download any available updates

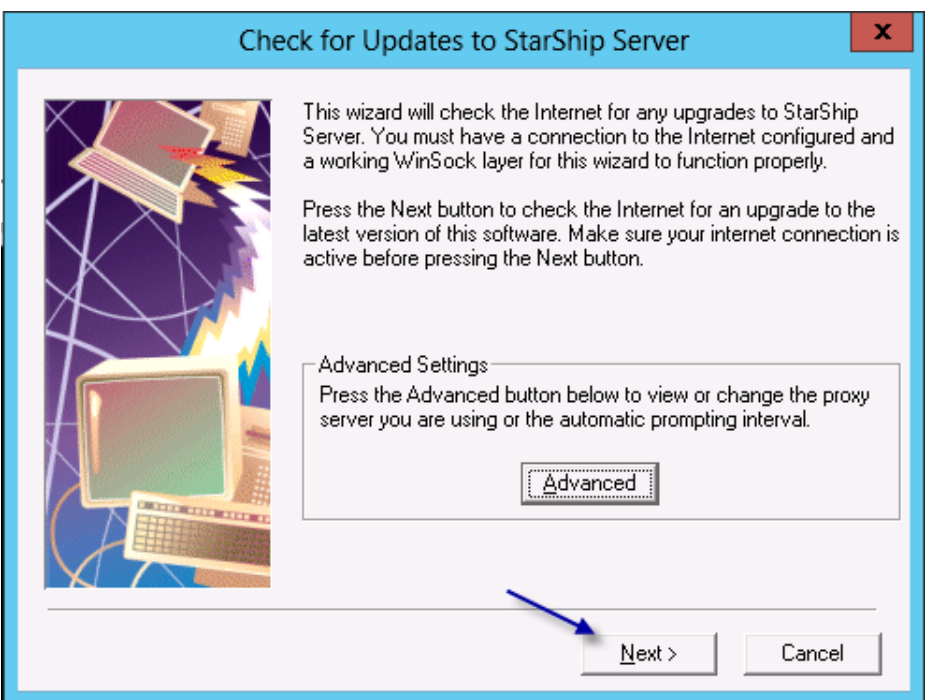

17. Click **OK** if no updates are found

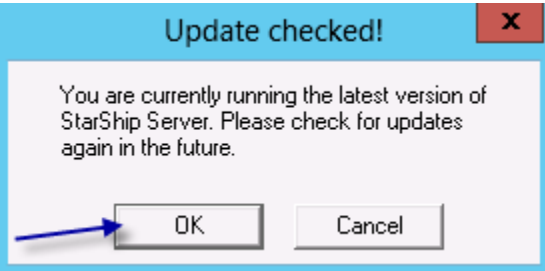

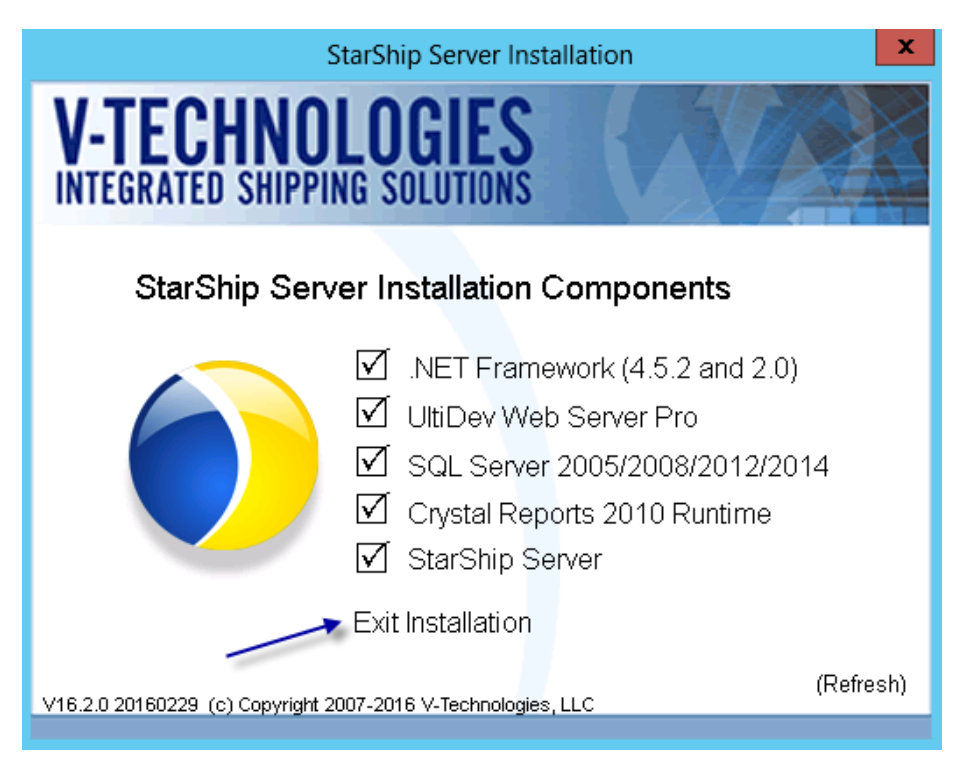

**Section D –** De-commission existing StarShip Server

- 18. If the existing StarShip Server is still running on the network, you will need to de-commission it.
- 19. You can do this from the machine hosting the existing StarShip Server by going into the Services console (**Windows Start menu > Run**; type 'Services.msc').

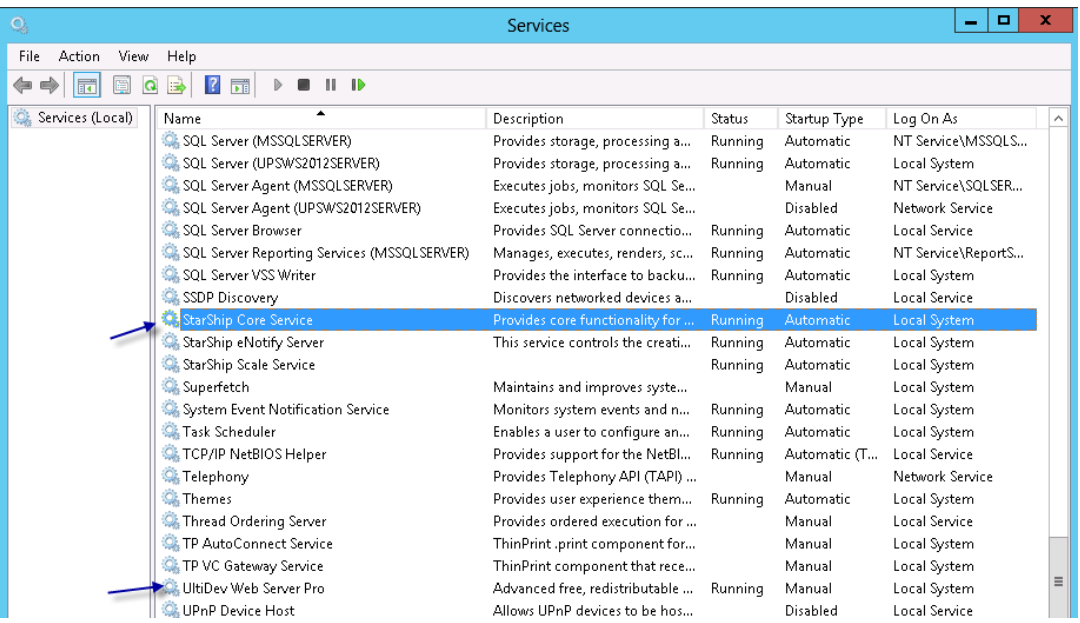

20. Right click each of the following services > Properties > Change the Startup type to "Disabled"; then click "Stop"

 $\sqrt{2}$ 

• StarShip Core Service

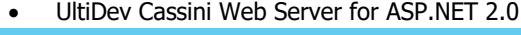

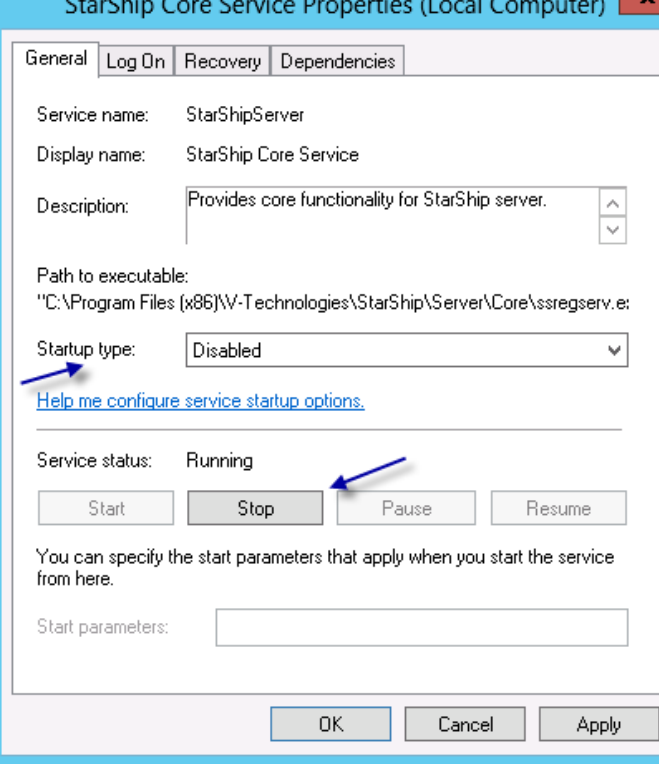

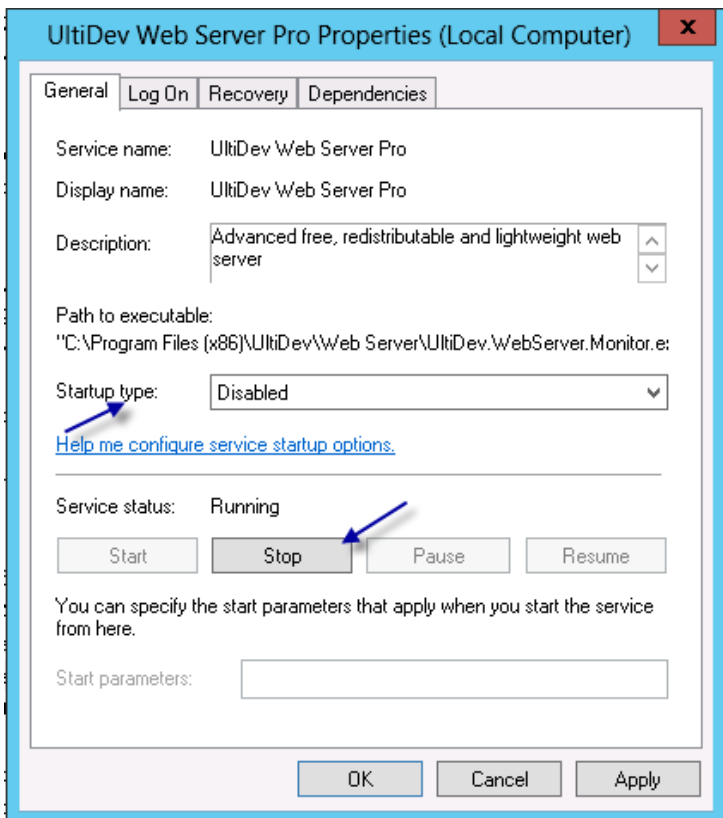

**Section E** – Point StarShip Client/s to the new Server

- 21. Launch the StarShip Client. This needs to be done from ALL shipping machines with the Client installed once or from within each Terminal session (if StarShip is installed on a Terminal Server).
- 22. You will receive a warning message as below; select "Yes" to specify the location of the new StarShip Server

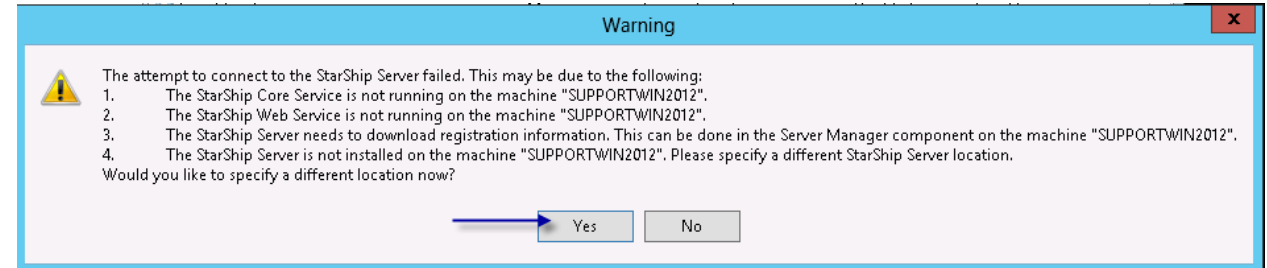

23. In the machine name field, specify the HOSTNAME of the new StarShip Server machine

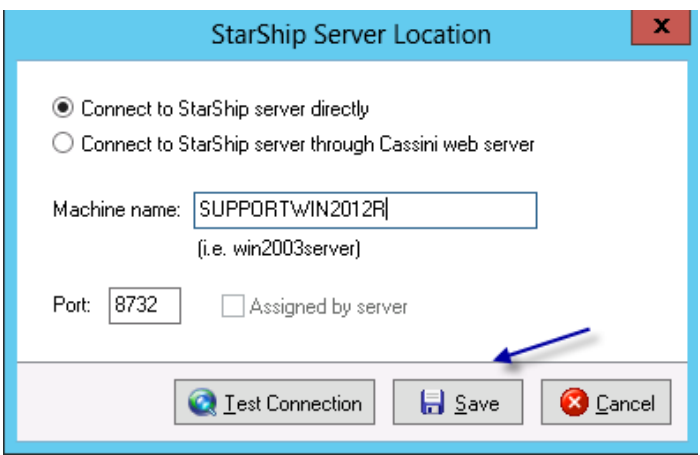

**Section F** – Special considerations for migrating Dashboard profile templates & Enotify SMTP settings/ templates

If using StarShip branded email notification (eNotify) and Dashboard on the server being decommissioned, it is necessary to copy the eNotify and Dashboard folders to the corresponding location on the new server and restart the eNotify Email Server & UWS services. This will restore the previously configured SMTP settings, customized email templates and Dashboard templates.

24. From the server being decommissioned, locate and save a copy the entire "Enotify" and "Dashboard" folders. Location of the folders by operating system are as follows:

#### **Enotify**

- **a. Server 2003** C:\Documents and Settings\All Users\Application Data\V-Technologies\**eNotify\**
- **b. Server2008/Server 2012** C:\ProgramData\V-Technologies\eNotify\

**Dashboard** 

- **a. Server 2003** C:\Documents and Settings\All Users\Application Data\V-Technologies\Dashboard\
- **b. Server2008/Server 2012** C:\ProgramData\V-Technologies\Dashboard\
- 25. Save the copied folders to the corresponding location on the new server
- 26. Restart the eNotify Email Server & UltiDev Web Server Pro Services on the new server

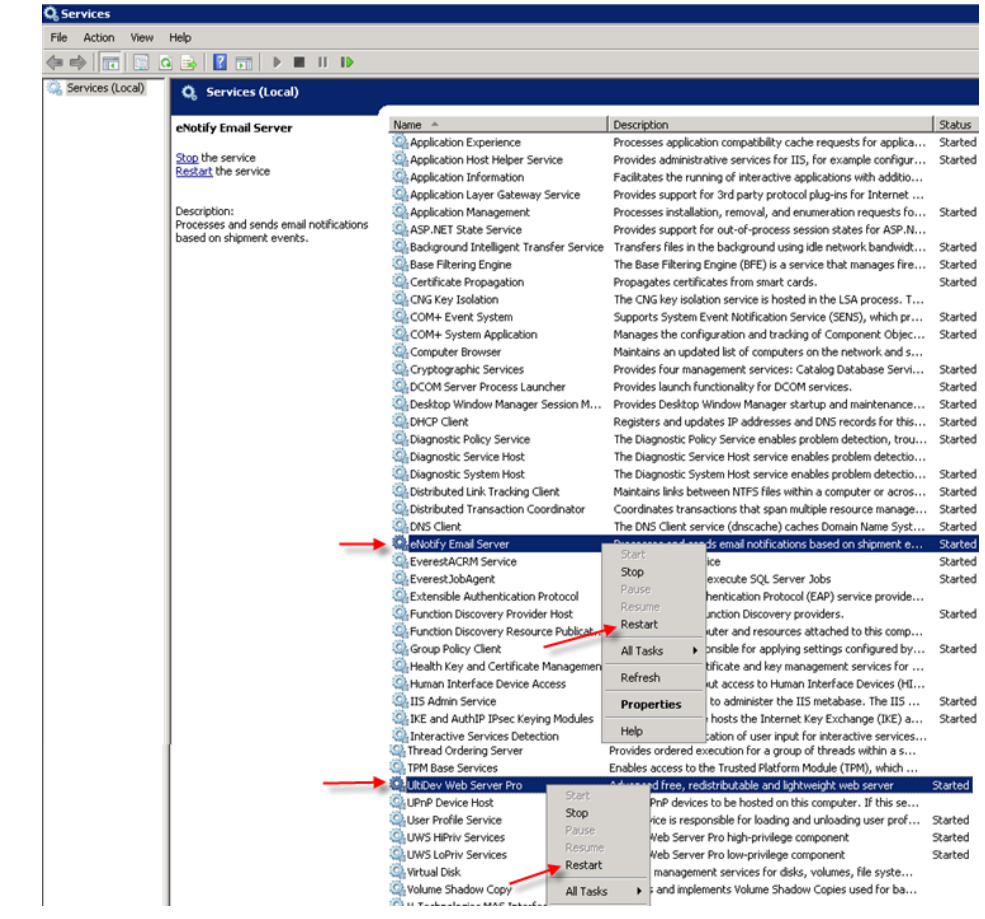